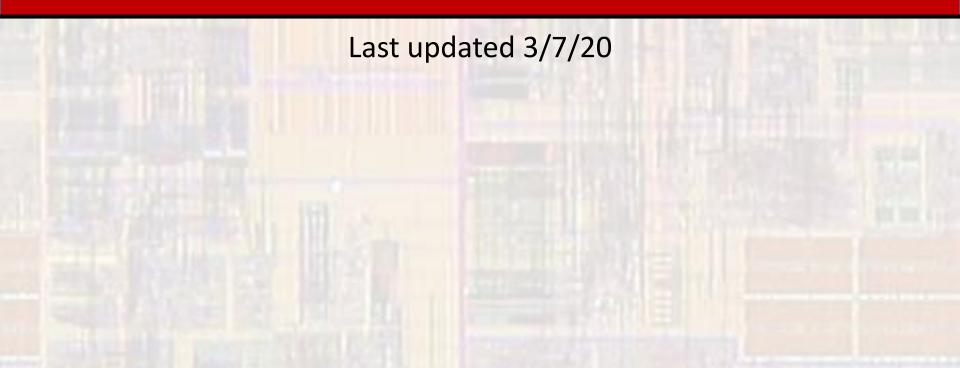

- Quartus Prime Project Setup
  - Before creating your first Quartus project:
    - Install the Quartus software see "Quartus Software Setup"
    - Projects are created for a top level design
      - Create a project directory to keep all of your projects organized
        - Eg. .../HDL/Quartus\_Projects
  - Your project folder should be placed somewhere in your personal folder path – Not in the Quartus installation directory

- Quartus Prime Project Setup
  - Quartus uses directories to store projects in
    - Create a separate directory for each project
      - Eg. .../HDL/Quartus\_Projects/MyFirstDE10Project

No spaces in the directory path

It's best to not use any special characters in the project folder name

- Quartus Prime Project Setup
  - Start the Quartus software
  - Under File select New Project Wizard ...

|   | 5               | Quartus Prime Li | te Edition |             |            |             |                    |
|---|-----------------|------------------|------------|-------------|------------|-------------|--------------------|
|   | File            | Edit View        | Project    | Assignments | Processing | Tools       | Window Help        |
|   |                 | New              |            | Ctrl+N      |            |             | - Z & & @ I        |
|   | ~               | Open             |            | Ctrl+O      |            |             |                    |
|   |                 | Close            |            | Ctrl+F4     | C          | DLLA        | BORATE. DESIGN. IN |
|   | A               | New Project Wi   | zard       | >           |            |             | iartus' Prime      |
|   | <b>R</b>        | Open Project     |            | Ctrl+J      |            | ign Softwar |                    |
|   |                 | Save Project     |            |             | Fi         | nd Out Ho   |                    |
|   |                 | Close Project    |            |             |            |             |                    |
|   | Ξ               | Save             |            | Ctrl+S      |            |             |                    |
|   |                 | Save As          |            |             |            |             |                    |
| 2 | с <sup>ра</sup> | Save All         |            | Ctrl+Shift  | t+S        |             | Q                  |
|   |                 | File Properties. |            |             |            |             |                    |
|   | <b>P</b>        |                  |            | Ctrl+Shift  | t+S        |             | Q                  |

- Quartus Prime Project Setup
  - Select Next

#### 🕥 New Project Wizard

#### Introduction

The New Project Wizard helps you create a new project and preliminary project settings, including the following:

- Project name and directory
- Name of the top-level design entity
- Project files and libraries
- Target device family and device
- EDA tool settings

You can change the settings for an existing project and specify additional project-wide settings with the Settings command (Assignments menu). You can use the various pages of the Settings dialog box to add functionality to the project.

Don't show me this introduction again

Common

< <u>B</u>ack

Next >

Finish

Cancel

Help

© tj

Х

- Quartus Prime Project Setup
  - Select your project directory
  - •/Name your project
  - Your project name and top level entity name should be

the same

Click Next

New Project Wizard

Directory, Name, Top-Level Entity

What is the working directory for this project?

C:/

O

(Projects/MyFirstDE10Project)

What is the name of this project?

MyFirstCounter

What is the name of the top-level design entity for this project? This name is case so design file.

MyFirstCounter

Use Existing Project Settings...

- Quartus Prime Project Setup
  - Select Empty project
  - Click Next

| New Project Wizard                                                                                                    |
|----------------------------------------------------------------------------------------------------|
| Project Type                                                                                                    |
| Select the type of project to create.                                                                                 |
| <u>E</u> mpty project                                                                                                 |
| Create new project by specifying project files and libraries, target device family and device, and EDA tool settings. |
|                                                                                                    |

Create a project from an existing design template. You can choose from design templates installed with the Quartus Prime software, or download design templates from the <u>Design Store</u>.

| < <u>B</u> ack | <u>N</u> ext > | <u>F</u> inish | Cancel | <u>H</u> el |
|----------------|----------------|----------------|--------|-------------|
|                |                |                |        |             |

х

- Quartus Prime Project Setup
  - We will not add any files right now
  - Click Next

| 🕤 New | Project | Wizaro |
|-------|---------|--------|
|-------|---------|--------|

#### Add Files

Select the design files you want to include in the project. Click Add All to add all design files in the project directory to the project.

Note: you can always add design files to the project later.

| ٩           |          |         |                                         |            |                |                |                | ×      |             |
|-------------|----------|---------|-----------------------------------------|------------|----------------|----------------|----------------|--------|-------------|
| <b>~</b>    |          |         |                                         |            |                |                |                | **     | Add         |
| File Name   | Type Li  | ibrary  | Design Entry/Synthesis Tool             | HDL Versio | n              |                |                |        | <u>R</u> em |
|             |          |         |                                         |            |                |                |                |        | U           |
|             |          |         |                                         |            |                |                |                |        | Do          |
|             |          |         |                                         |            |                |                |                |        | Prope       |
|             |          |         |                                         |            |                |                |                |        |             |
|             |          |         |                                         |            |                |                |                |        |             |
|             |          |         |                                         |            |                |                |                |        |             |
|             |          |         |                                         |            |                |                |                |        |             |
|             |          |         |                                         |            |                |                |                |        |             |
|             |          |         |                                         |            |                |                |                |        |             |
|             |          |         |                                         |            |                |                |                |        |             |
| Specify the | path nam | es of a | ny non-default libraries. U <u>s</u> er | Libraries  |                |                |                |        |             |
|             |          |         |                                         |            |                |                |                |        |             |
|             |          |         |                                         |            | < <u>B</u> ack | <u>N</u> ext > | <u>F</u> inish | Cancel | E           |

×

- Quartus Prime Project Setup
  - Select Max 10 (DA/DF/DC/SA/SC) under Family
  - Select Max 10 DA under Device
  - Select 10M50DAF484C7G under Available devices
  - Click Next

| Device Board                    |                                                                                                    |              |                 |                                  |             |                       |  |  |  |
|---------------------------------|----------------------------------------------------------------------------------------------------|--------------|-----------------|----------------------------------|-------------|-----------------------|--|--|--|
|                                 | t the family and device you want to target for compilation.<br>an install additional device support with the Install Devices command on the Tools menu. |              |                 |                                  |             |                       |  |  |  |
| To determine the vers           | e the version of the Quartus Prime software in which your target device is supported, refer to the Device Support List web                              |              |                 |                                  |             |                       |  |  |  |
| Device family                   |                                                                                                    |              | Show in 'Availa | ble devices' list                |             |                       |  |  |  |
| Eamily. MAX 10 (DA/DF/DC/SA/SC) |                                                                                                    |              |                 | Pac <u>k</u> age: Any            |             | -                     |  |  |  |
| Dev <u>i</u> ce: MAX 10         | Device MAX 10 DA                                                                                                    |              |                 |                                  | Any         | •                     |  |  |  |
| Target device                   |                                                                                                    |              |                 | Core sp <u>e</u> ed gra          | de: Any     | Any 👻                 |  |  |  |
| ○ <u>A</u> uto device sele      | ected by the Fitter                                                                                                    |              | 1               | Name filter:                     |             |                       |  |  |  |
| Specific devices Other: n/a     | selected in 'Available d                                                                                                    | evices' list | 1               | ☑ S <u>h</u> ow advanced devices |             |                       |  |  |  |
| vailable devices:               |                                                                                                    |              |                 |                                  |             |                       |  |  |  |
| Name                            | Core Voltage                                                                                                    | LEs          | Total I/Os      | GPIOs                            | Memory Bits | Embedded multiplier 9 |  |  |  |
| 10M50DAF484C7G                  | 1.2V                                                                                                    | 49760        | 360             | 360                              | 1677312     | 288                   |  |  |  |
| <                               |                                                                                                    |              |                 |                                  |             | >                     |  |  |  |

Quartus Prime – Project Setup

New Project Wizard

- Under simulation select ModelSim-Altera and VHDL
- Click Next

| EDA Tool Settir    | ngs                      |                    |                                                              |
|--------------------|--------------------------|--------------------|--------------------------------------------------------------|
|                    | tools used with the Quar | tus Prime software | e to develop your project.                                   |
| EDA tools:         |                          |                    |                                                              |
| Tool Type          | Tool Name                | Format(s)          | Run Tool Automatically                                       |
| Design Entry/Synth | <none></none>            | <none></none>      | Run this tool automatically to synthesize the current design |
| Simulation 🤇       | ModelSim-Altera          | VHDL               | Run gate-level simulation automatically after compilation    |
| Board-Level        | Timing                   | <none></none>      | •                                                            |
|                    | Symbol                   | <none></none>      | •                                                            |
|                    | Signal Integrity         | <none></none>      | •                                                            |
|                    | Boundary Scan            | <none></none>      | ~                                                            |

< Back

Next >

<u>F</u>inish

Cancel

Note: ModelSim-Altera not ModelSim

Help

х

- Quartus Prime Project Setup
  - You will get a summary window
  - Click Finish

#### S New Project Wizard

#### Summary

When you click Finish, the project will be created with the following settings:

|                        | mien you eller minol, die projeer mit de eleared mit die Jouonni, Breetingo. |                                                                  |  |  |  |  |  |
|------------------------|------------------------------------------------------------------------------|------------------------------------------------------------------|--|--|--|--|--|
| Project                | t directory:                                                                 | C:/Tim/GDrive/MSOE/18_Q1_EE3921/Projects/MyFirstDE10Project      |  |  |  |  |  |
| Project                | t name:                                                                      | MyFirstCounter                                                   |  |  |  |  |  |
| Top-le                 | vel design entity:                                                           | MyFirstCounter                                                   |  |  |  |  |  |
| Number of files added: |                                                                              | 0                                                                |  |  |  |  |  |
| Numb                   | er of user libraries added:                                                  | 0                                                                |  |  |  |  |  |
| Device                 | assignments:                                                                 |                                                                  |  |  |  |  |  |
|                        | Design template:                                                             | n/a                                                              |  |  |  |  |  |
|                        | Family name:                                                                 | MAX 10 (DA/DF/DC/SA/SC)                                          |  |  |  |  |  |
|                        | Device:                                                                      | 10M50DAF484C7G                                                   |  |  |  |  |  |
|                        | Board:                                                                       | n/a                                                              |  |  |  |  |  |
| EDA to                 | ools:                                                                        |                                                                  |  |  |  |  |  |
|                        | Design entry/synthesis:                                                      | <none> (<none>)</none></none>                                    |  |  |  |  |  |
|                        | Simulation:                                                                  | ModelSim-Altera (Verilog HDL)                                    |  |  |  |  |  |
|                        | Timing analysis:                                                             | 0                                                                |  |  |  |  |  |
| Operat                 | ing conditions:                                                              |                                                                  |  |  |  |  |  |
|                        | Core voltage:                                                                | 1.2V                                                             |  |  |  |  |  |
|                        | Junction temperature range:                                                  | 0-85 °C                                                          |  |  |  |  |  |
|                        |                                                                              |                                                                  |  |  |  |  |  |
|                        |                                                                              | < <u>B</u> ack <u>N</u> ext > <u>F</u> inish Cancel <u>H</u> elp |  |  |  |  |  |
|                        |                                                                              |                                                                  |  |  |  |  |  |

Х

Quartus Prime – Project Setup

Common

 Your project will now appear in the Project Navigator window

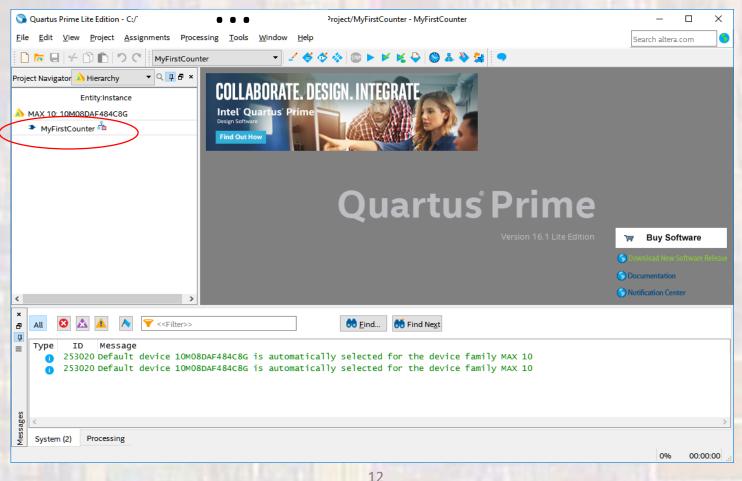

- Quartus Prime Project Setup
  - We will be using the 2008 version of VHDL
  - Assignments -> Settings -> Compiler Settings -> VHDL Input
    - Select VHDL 2008

| Category:                                                                                                    | Device/Board                                                                                                    |
|----------------------------------------------------------------------------------------------------|----------------------------------------------------------------------------------------------------|
| General                                                                                                    | VHDL Input                                                                                                    |
| Files<br>Libraries                                                                                                    | Options for directly compiling or simulating VHDL input files. (Click on the EDA Tool Settings category to enter options for VHDL files generated by other EDA tools.) |
| Libraries<br>V IP Settings<br>IP Catalog Search Locations<br>Design Templates<br>V Operating Settings and Conditions<br>Voltage<br>Temperature<br>Compilation Process Settings<br>Incremental Compilation<br>EDA Tool Settings<br>Design Entry/Synthesis<br>Simulation<br>Board-Level<br>V Compiler Settings<br>VHDL Input<br>Verilog HDL Input<br>Default Parameters<br>TimeQuest Timing Analyzer<br>Assembler<br>Design Assistant<br>Signal Tap Logic Analyzer<br>Logic Analyzer Interface<br>Power Analyzer Settings<br>SSN Analyzer |                                                                                                    |
|                                                                                                    |                                                                                                    |
|                                                                                                    | Buy Software         OK         Cancel         Apply         Help                                                                                                    |

- Quartus Prime Project Setup
  - If you plan to run the project on the DE10 and
  - you want to use the assigned pin names (recommended)
    - you need to import the DE10\_Lite.qsf file from the web page
    - right click the link and save link as (DE10\_Lite.qsf, QSF file type) in the project directory
  - Assignments -> Import Assignments
    - Point to your downloaded DE10\_Lite.qsf file

| S Import Assignments                                            | ×          |
|-----------------------------------------------------------------|------------|
| Specify the source and categories of assignments to import.     |            |
| Eile name: C://DE10_Lite.qsf                                    | Categories |
| Copy existing assignments into MyFirstCounter.qsf.bak before im | Advanced   |
| OK Cancel                                                       | Help       |
|                                                                 |            |

- Quartus Prime Project Setup
  - Proper placement and routing requires that the design meets a set of timing requirements
  - A very basic set of timing requirements is available in the file Basic\_SDC.sdc on the web site
  - We will not be using the timing files at this time

- Quartus Prime Project Setup
  - Configure the tools for the DE10\_Lite board Assignments -> Device -> Device and Pin Options -> Configuration -> Configuration Mode and select

single uncompressed Image with Memory Initialization

| Device and Pin Options - LAB3                                                                                                 |                                                                                          |                                                                                                    | 0            |
|----------------------------------------------------------------------------------------------------|------------------------------------------------------------------------------------------|----------------------------------------------------------------------------------------------------|--------------|
| tegory:                                                                                                    |                                                                                          |                                                                                                    |              |
| General<br>Configuration<br>Programming Files<br>Unused Pins<br>Dual-Purpose Pins<br>Capacitive Loading                       | Configuration<br>Specify the device conf<br>Configuration scheme:<br>Configuration mode: | Single Uncompressed Image with Memory Initialization (512Kbits UFM)                                                                                                    | •            |
| Board Trace Model<br>I/O Timing<br>Voltage<br>Pin Placement<br>Error Detection CRC<br>CvP Settings<br>Partial Reconfiguration | Configuration device                                                                     | Dual Compressed Images (512Kbits UFM)<br>Single Compressed Image (5888Kbits UFM)<br>Single Compressed Image with Memory Initialization (512Kbits UFM)<br>Single Uncompressed Image (3584Kbits UFM)<br>Single Uncompressed Image with Memory Initialization (512Kbits UFM)<br>I/O voltage:<br>compatible with configuration I/O voltage | Ŧ            |
|                                                                                                    | VID Operation mode<br>Configuration pin:                                                 | Configuration Pin C                                                                                                    | -<br>Options |

Quartus Prime – Project Setup

Your project is ready to use